Как записаться на телемедицинскую консультацию и получить ссылку

- 1) зайти на сайт https://medregtver.ru/
- 2) авторизоваться используя полис и дату рождения
- 3) Нажать «Записаться на бесплатный прием»

| Запись к врачу                 |  |                                |                   |  |
|--------------------------------|--|--------------------------------|-------------------|--|
| Записаться на бесплатный прием |  | Записаться на платный прием    |                   |  |
| Вызов врача на дом             |  | Личный кабинет<br>$\mathbb{Q}$ | Расписание врачей |  |
|                                |  |                                |                   |  |

4)в открывшемся окне выбора специалистов найти «телемедицинские консультации»

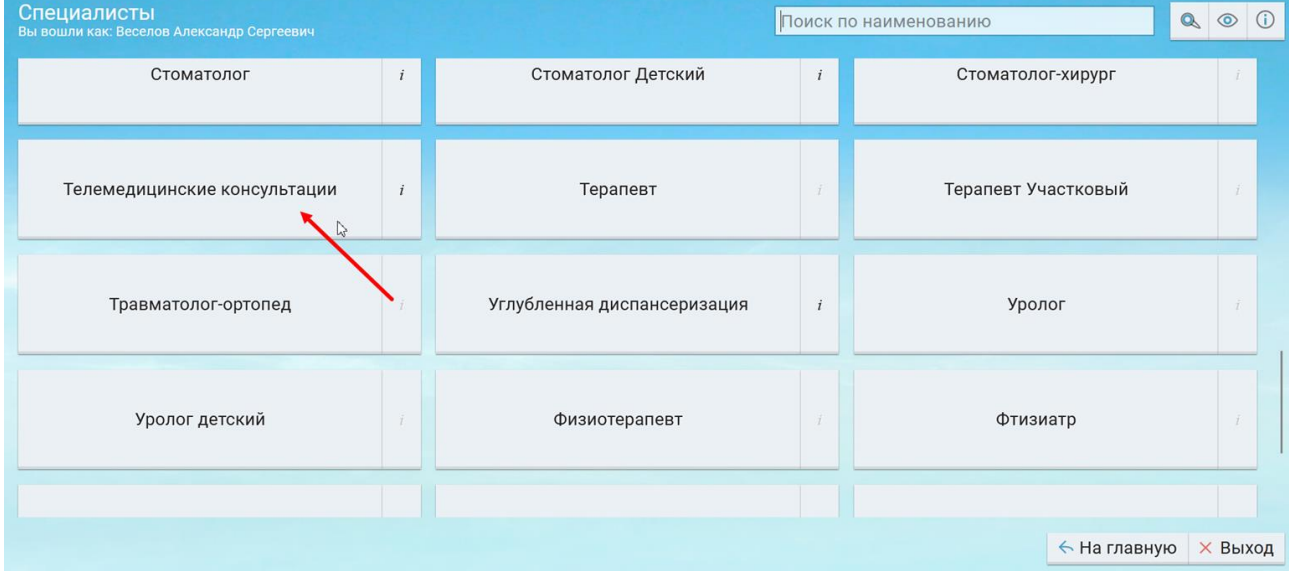

5)Выбрать врача и дату записи

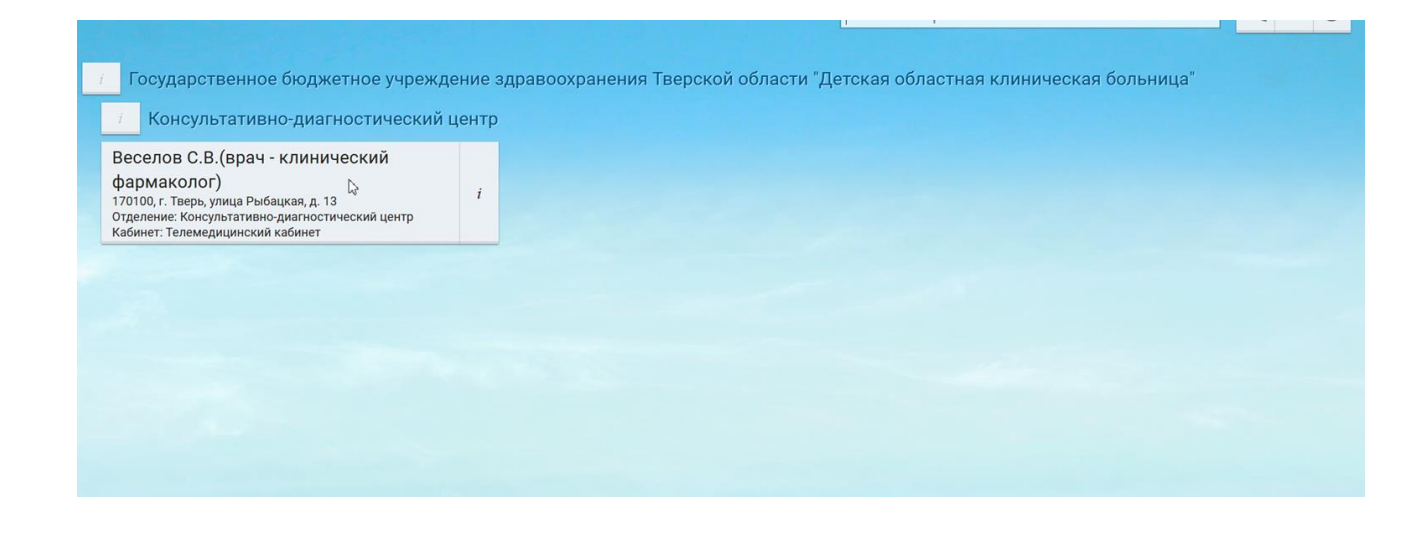

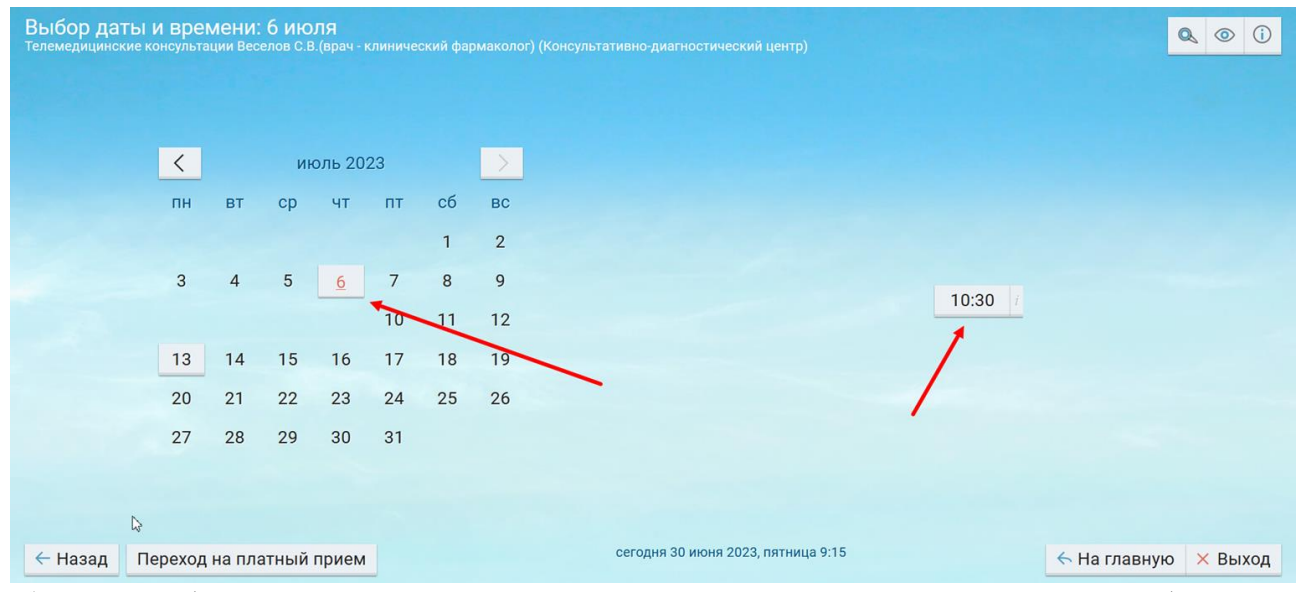

## 6) После выбора времени появиться возможность прикрепить документ нажав «Выбрать» под пунктом «документы»

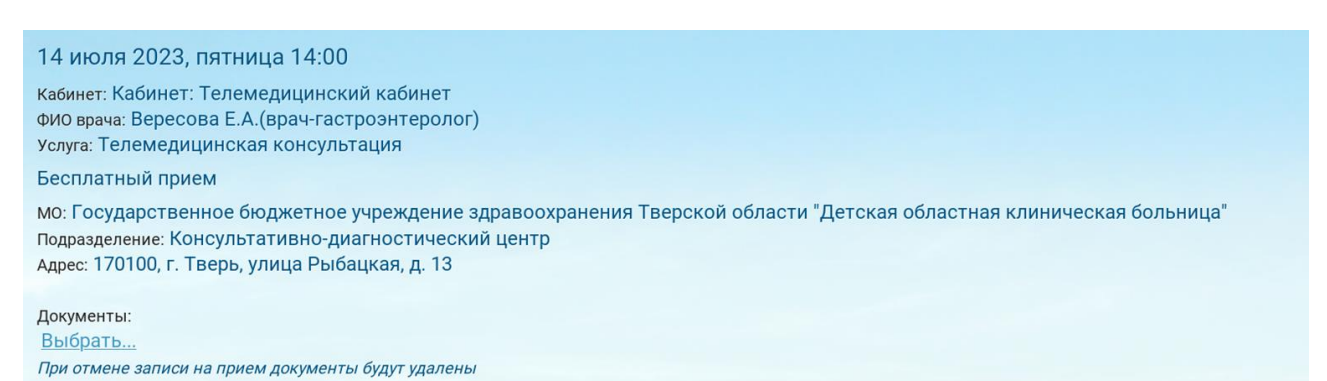

7)После этого запись на прием и возможность подключиться к телемедицинской консультации появиться в личном кабинете 8)Заходим в личный кабинет (в назначенное время записи, лучше заранее)

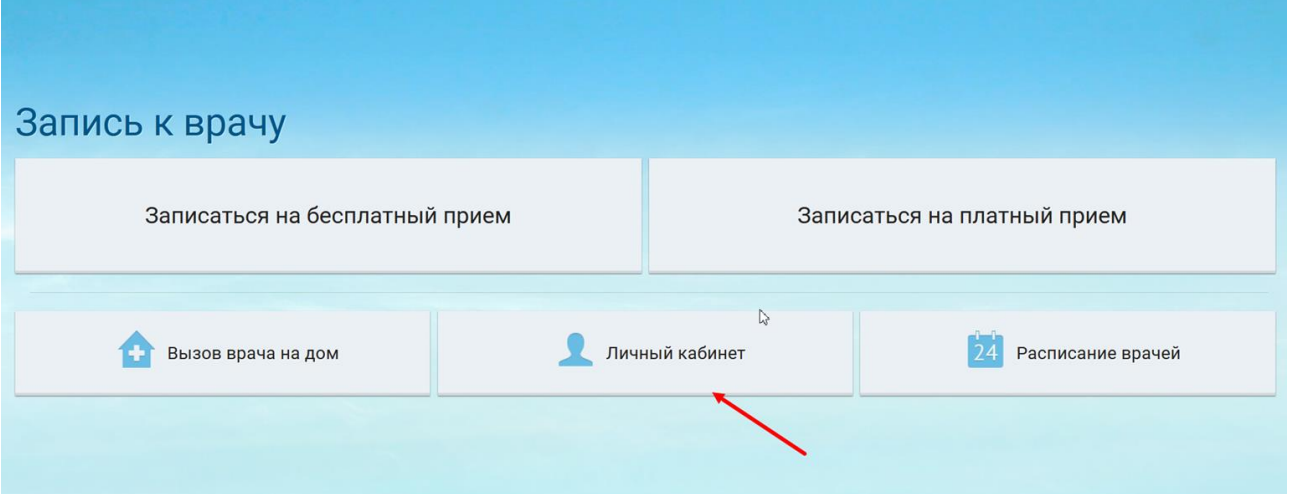

## 9)заходим в записи к врачу

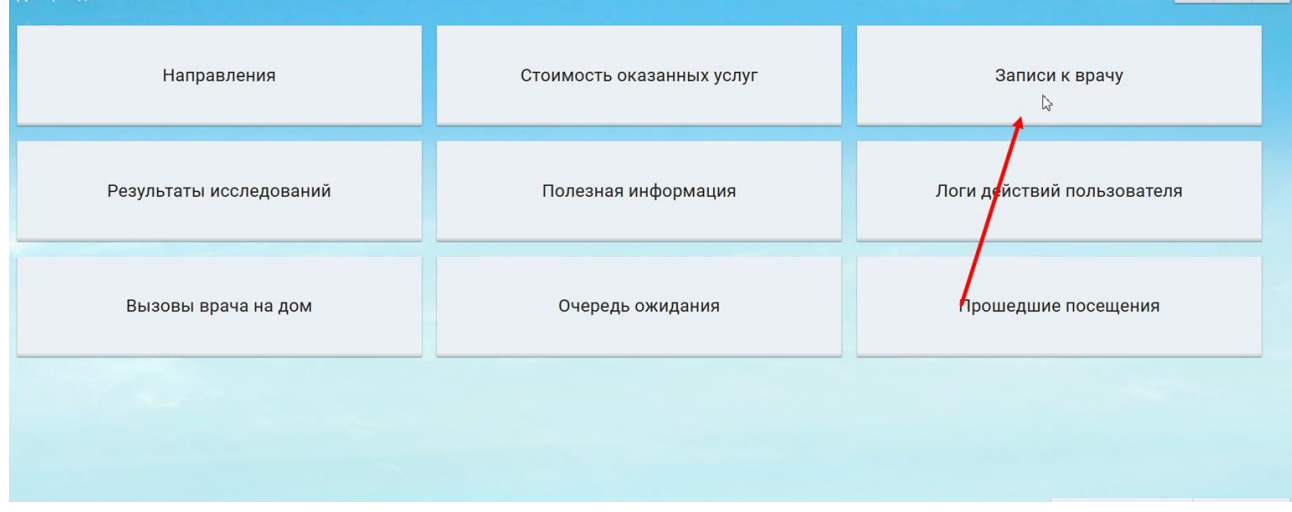

10)В открывшемся окне выбираем промежуток дат записи на прием. В данном случае мы записались на 06.07.2023

11) Нажимаем «показать»

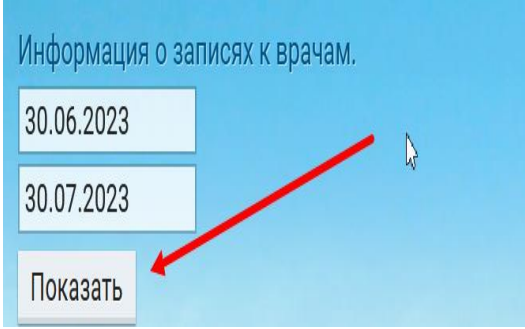

12) И у нас отобразиться запись на прием по «телемедицинской консультации»

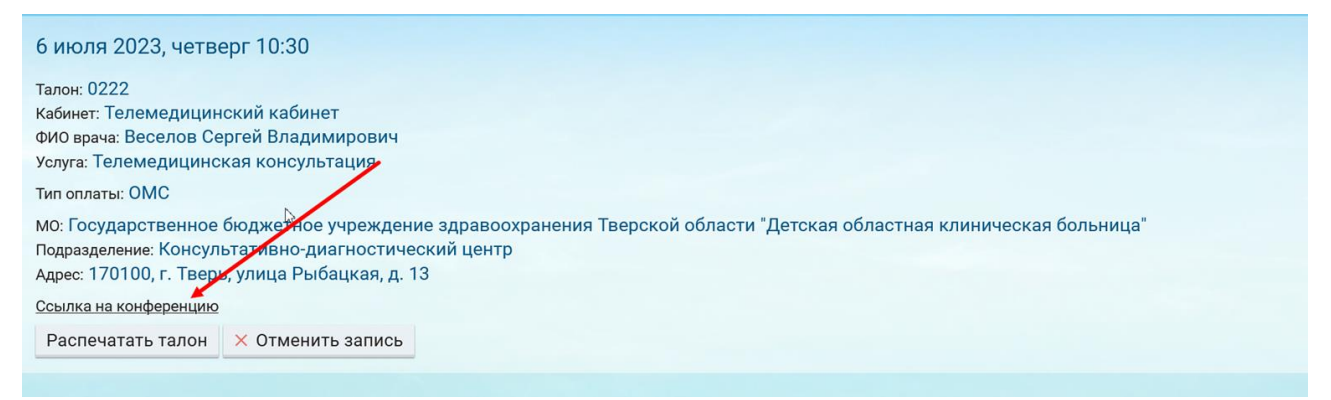

13) нажимаем на поле «ссылка на конференцию» вас перекинет на портал «телемедицинской консультации» где будет отображено время до начала конференции

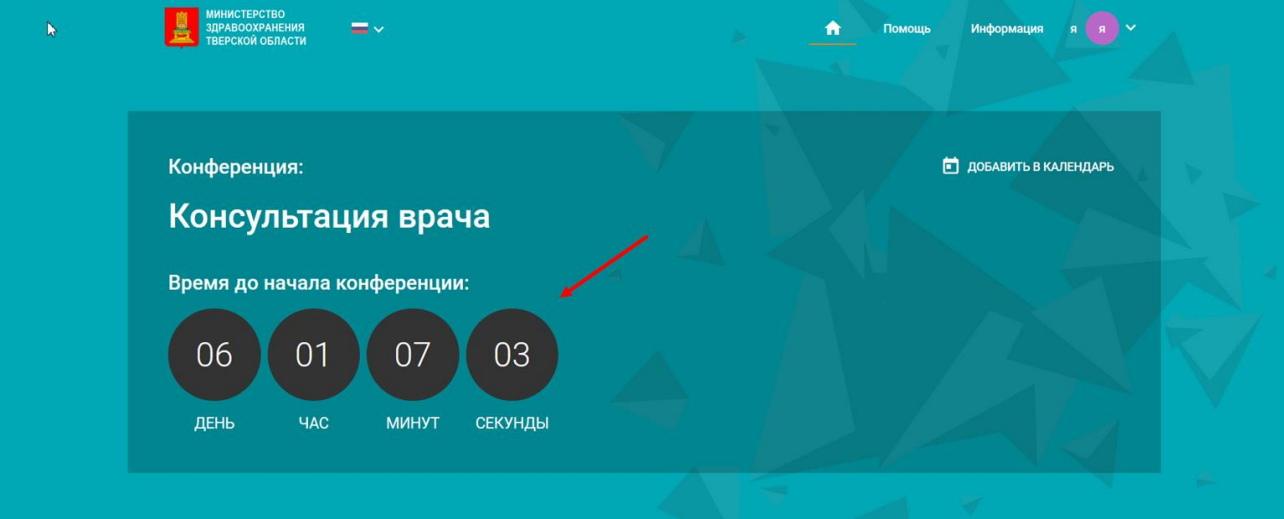

Когда время до начала конференции пройдет. Вам нужно будет ввести данные(а именно как к вам обращаться)

И нажать на значек «воспользоваться браузером для подключение»